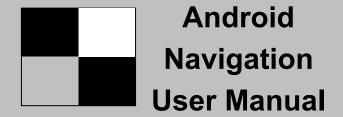

**English** 

V12

For Models: AL-6X series

Version: V0.1

# Catalog

| Navigation1 Main Menu                            |
|--------------------------------------------------|
| How to use Navigation                            |
| Music Player3                                    |
| Music Player Introduction                        |
| Video Player3                                    |
| Video Player interface                           |
| Interface Introduction                           |
| Bluetooth Phonecall & Music6                     |
| Bluetooth Connection                             |
| Bluetooth Music                                  |
| Bluetooth Settings                               |
| Phone-link8                                      |
| IOS Phone connection                             |
| Android Phone Connection                         |
| DVR10                                            |
| USB DVR connection Method                        |
| AV DVR Connection Method                         |
| Rear-view camera12                               |
| Reversing camera connection                      |
| Reversing camera settings                        |
| Steering Wheel Control14                         |
| How to control by I-DRIVE/Steering Wheel Buttons |
| Settings16                                       |
|                                                  |
| Audio settings                                   |
| System settings                                  |
| More settings                                    |
| System Upgrade20                                 |
| Firmware update                                  |
| MCU software update                              |
| Feature and Accessories21                        |
| Feature                                          |
| Accessories                                      |
| FAQ23                                            |
|                                                  |

## **Navigation**

#### 1.Main menu

#### First Page

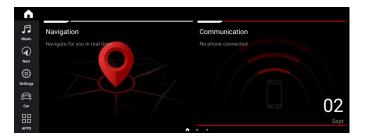

#### Second Page

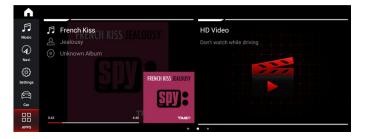

#### Third Page

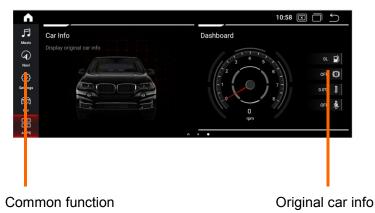

## 2. How to use Navigation

Enter the first page.

Click icon "Navigation", access into Navigation function...

Please refer to the map manual for navigation.

## **Music Player**

#### 1. Music Player Interface

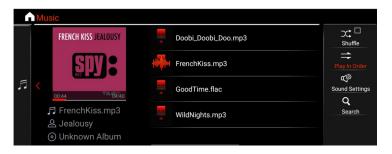

#### 2.Interface Introduction

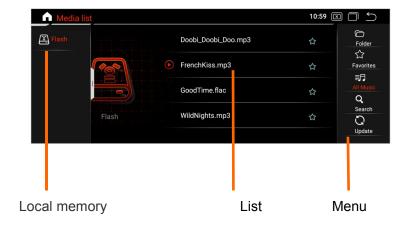

### 3. Support Audio Format

APE/FLAC/WMA/AAC/OGG/RA/WAV/MP3/MP2

## **Video Player**

### 1.Support Video Format

H.263/H.264/MPEG1/MPEG2/MPEG4/RMVB/AVI/WMV/3GP/MP4/MOV/MPG/VOB/MKV/FLV/TS/TP/DAT etc..

#### 2. Video player Interface

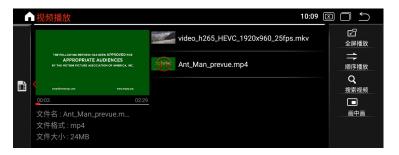

#### 3. Operation Menu

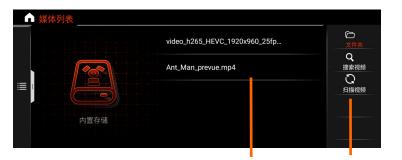

4.PIP(Picture in Picture) List operation menu

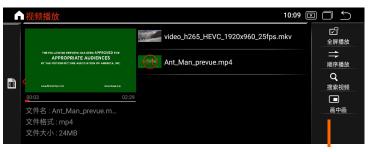

Select this icon for achieving the PIP function.

## **Bluetooth Phonecall & Music**

### 5..Full Screen Play

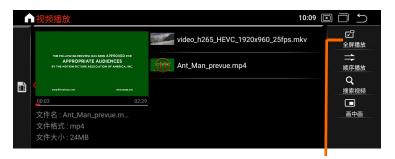

Touch an arbitrary point within this Area 6.Split Screen for achieving playing in full screen.

Click"Switcher button", you can achieve double screen between Navigation and video or Music player..

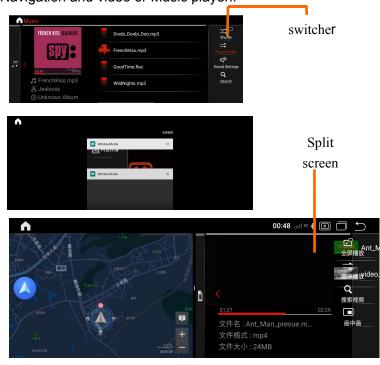

#### 1.Connection

Turn on the Phone Bluetooth and search for Bluetooth devices;

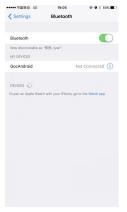

Default Device name:: GOCSDK

Password: 0000

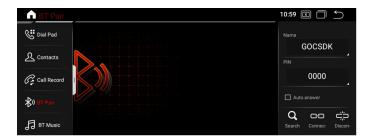

#### 2. Dial

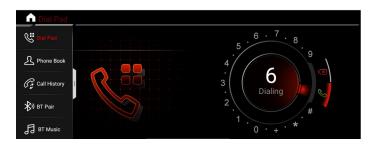

## **Phonelink**

#### 3.Missed/Received call

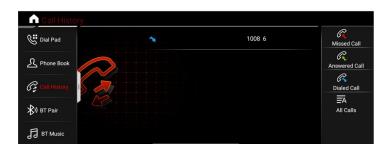

Note: Only can check the call log that called after connecting Bluetooth..

4..Bluetooth music(\*Phone should with Music Player and turn it on)

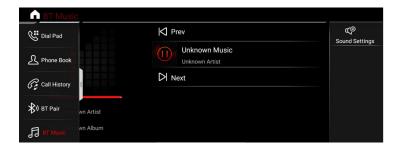

#### 5.Phone Book

Once User Sync phone book, then he can check record here.

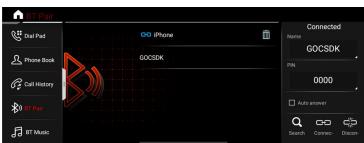

#### 1.Introduction

It can map the phone screen to the device screen and display it.

Support IOS 7.0 version or above and Android 5.5 version or above(If venison is too high,need to wait for the update)

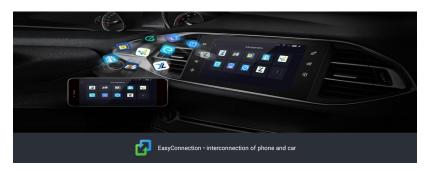

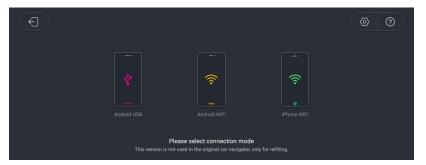

#### 2. Connection and Notes

Click"IPHONE WIFI" or "Android WIFI", Follow the instruction the screen. It will display the pictures, videos, and Navigation to device screen

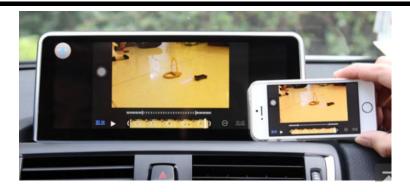

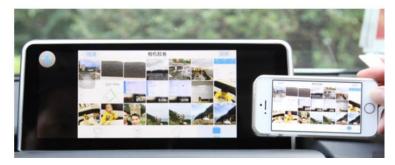

#### \*Note:

- 1)Android version: Must connect by USB cable for the first time.
- 2)Android version: Must connect Bluetooth first
- 3) If sharing the HOTSPOT from mobile phone, it would quick connect well.
- 4)Android system: Two-way control; IOS version: one way control by phone.
- 5)Android version: Must use data cable not only for charging

\*\*Must install DVR device before using this function..

#### 1.Connecting method of USB 2.0 DVR

Connect USB DVR with USB connector, install APK of DVR.

- 1) Connect USB Cable with android device.
- 2) Connect USB DVR with USB connector,

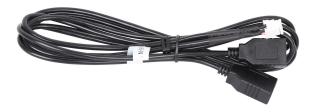

## 2.Connecting method of AV DVR

AV DVR: Connect the RAC connector with Device,

- 1) Connect AV Cable with android device.;
- 2)Connect AV DVR with AV connector

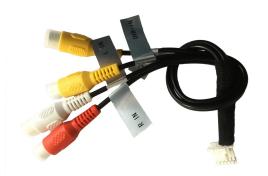

#### 3.3. Settings for AV DVR

In Factory Settings - DVR - CVBS DVR (√)

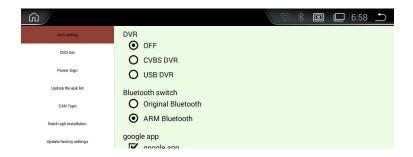

After installing, click the DVR icon in APPS, then it can show the current picture.

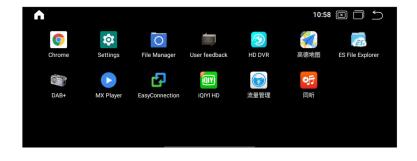

If you need check the reversing info, Car should be with camera. Support Original camera/Aftermarket camera/and 360 Camera

### 1.Connecting

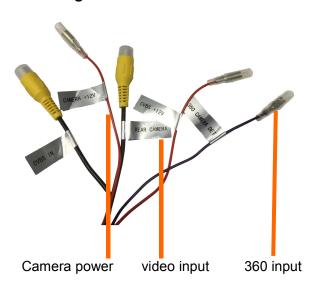

#### 2. Reversion camera Options

After connecting well the camera, choose the correct options in settings

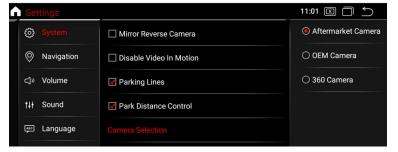

### Car info and Dashboard

## 3. Reversion display

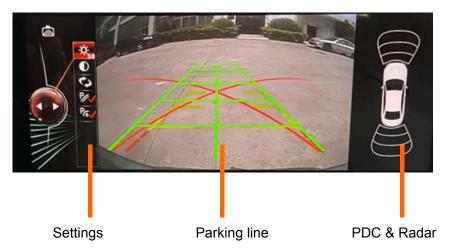

You can settings the Brightness/contrast and the path line/Radar Only can show the display of Radar if the original car with Radar.

## **Steering Wheel Control**

It can control some function in Android system

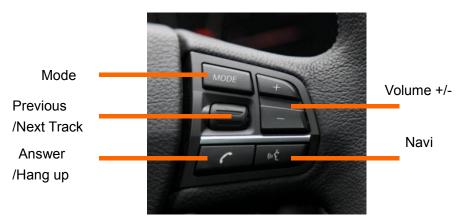

## 1.Original car info

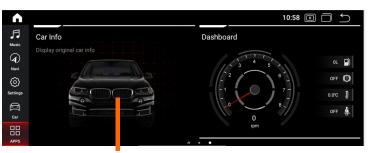

Clicl it go to Car info

Once go to original menu, no Touch function, only control by idrive;

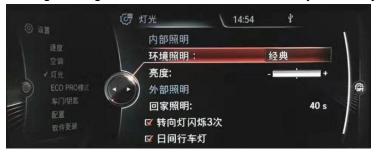

#### 2.Dashboard info

(Android dashbaord Display only,it won't change driving patterns )

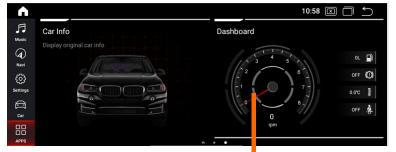

Touch here to OEM menu

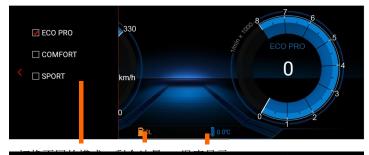

250 0 km/h 0 150 0 0 1 2 3 3

ECO PRO

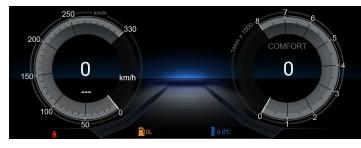

COMFORT

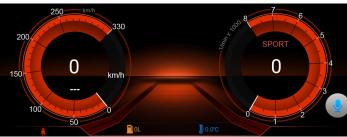

**SPORT** 

Choose your options carefully before setting them. Misoperation may not be the effect you want

### 1.Settings menu

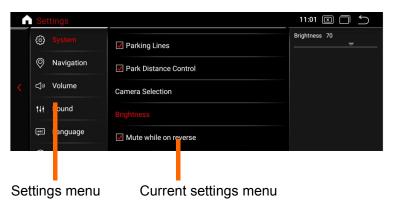

## 2.System settings

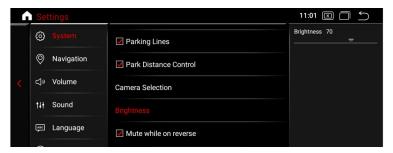

1) Rear view mirror camera

The camera ,right and left is the opposite

- 2) Video while driving ban
  - \*For your safety, watching Video is forbidden when driving.
- 3) Rear view camera type

  Choose the correct one according the one you use.
- 4) Brightness

Please keep the Default brightness. If set it too bright, the screen will be

## **Settings**

heat.

#### 3. Navigation settings

Choose the Map App you need here, then you can go to Navigation function n main menu by clicking icon"Navigation".

#### 4. Audio settings

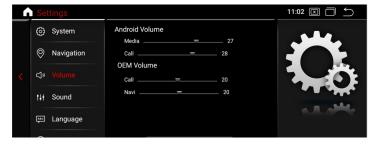

Audio settings for:

Media audio, Bluetooth music and phone call audio, Navigation audio in android menu. . and Navigation audio in original menu.

Please set it according to the preference of the customers.

#### 4.Language

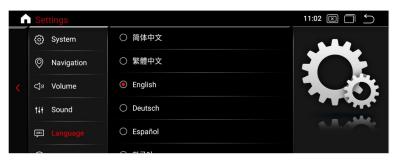

## 5. Time settings

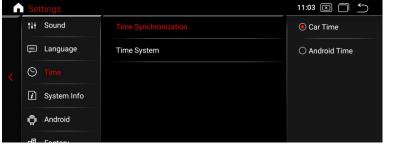

Please set it according te the preference of the customers

### 7.System info

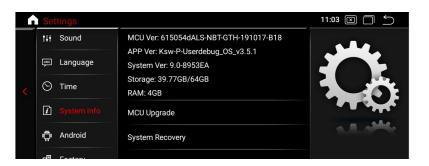

System info is the version of the Device, for after-sale services

### 8. More Settings

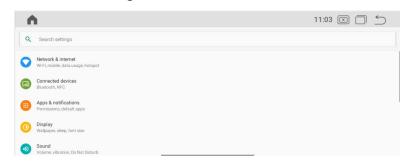

## **Settings**

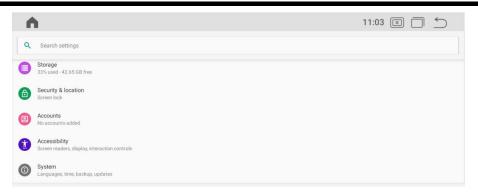

It is Android original settings. Please set it according to the preference of the customers

\*Note: Please do not revise the settings if you were not a professional.

## Update of our device

Our device will Update irregularly; For APK update, if connected to Internet, it will remind you to update. For System update, please contact technicians. Do not update it by yourselves before getting any permission from technicians.

#### 1. Specifications

1)Hardware

Qualcomm 8core A53\*8 2.0G processor

CUP: Snapdragon 625 MSM8953

2G Ram/32G Rom(user can expand memory)

(Option: 4GRam 64GRom)

Display: 24:9

Resolution:1280\*480 RGB

(Option: Resolution1920\*720RGB)

Touch screen: G+G capacitive touch screen

2) Software Android :9.0

3) Specification

Working Voltage :DC 10.8-16V

Working Temperature:-20---+60  $^{\circ}\mathrm{C}$ 

Android Boot time:<40 seconds

GPS positioning :<30seconds(Outdoors)

GPS Precise positioning: 5 Meters

Reversing response time:<1 second

#### 2. Accessories

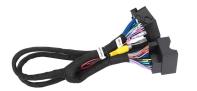

ISO Power Harness X1

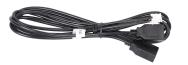

USB Cable X1

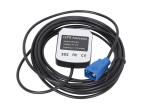

GPS Antenna X1

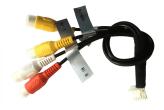

RCA Cable X1

### 1:Wrong Display or showing not correctly.

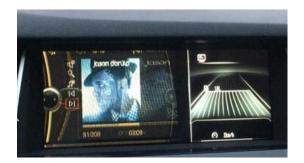

Reason:wrong resolution

Solution: Select the correct Cartype in FACTORY SETTINGS

Steps: Factory Settings - Cartype.

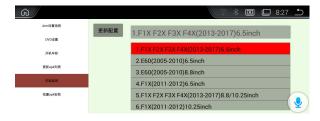

#### 1. 2.Incorrect display or No sound.

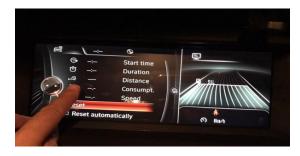

Reason: Forget remove the optic fiber from Original power harness and plug it into our power harness.

Solution: remove the optic fiber from Original power harness and plug it into our power harness.

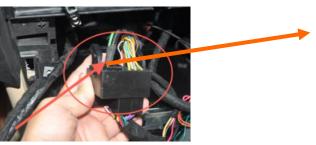

#### 3. Not allowing to installing APK

Reason:The option "Do not install third party software" is on. Solution: In Factory Settings, do not choose this option,then it is ok.

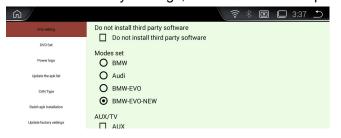

#### Important statements:

Android devices are with frequently upgrading, Product you buy might not completely the same as this user manuals. If any difference, please refer to the actual products; If any questions, please feel free to contact us.